## **USA 811 Manual Update Process**

Members can use our mapping software to manually draw their facilities onto the map. They have the ability to add or remove areas to their mapping. The screenshots below show examples for manually mapping the service area.

- 1. Login with the Username and password provided.
	- For Indiana 811 the website is: **[https://irth.indiana811.org](https://irth.indiana811.org/)**
	- For Kentucky 811 the website is: **[https://irth.kentucky811.org](https://irth.kentucky811.org/)**

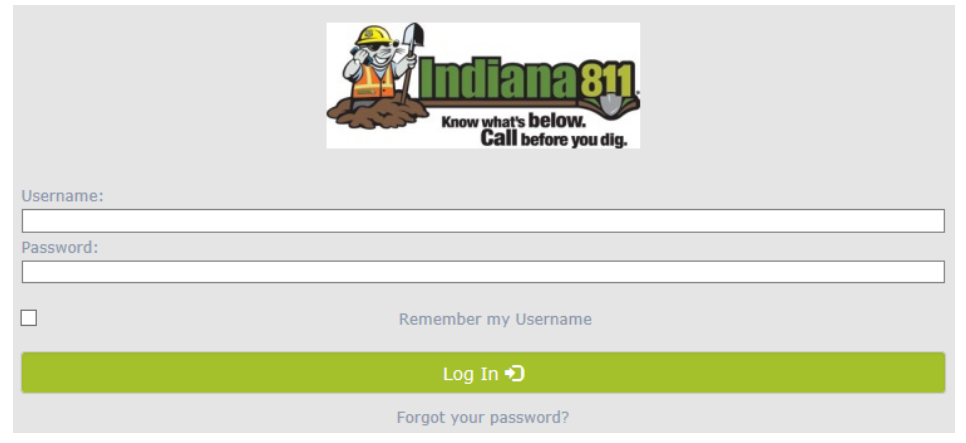

2. Select "Registration" under the **Administration** tab.

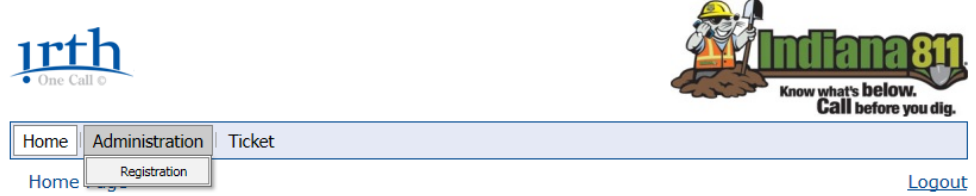

1. The Member's service area ID will be automatically selected and will list all the different registration versions for that service area. (If they have more than one, they will use the dropdown box on the right side of the **Service Area:** field.) Click on the "Add New" button near the top right corner of the page.

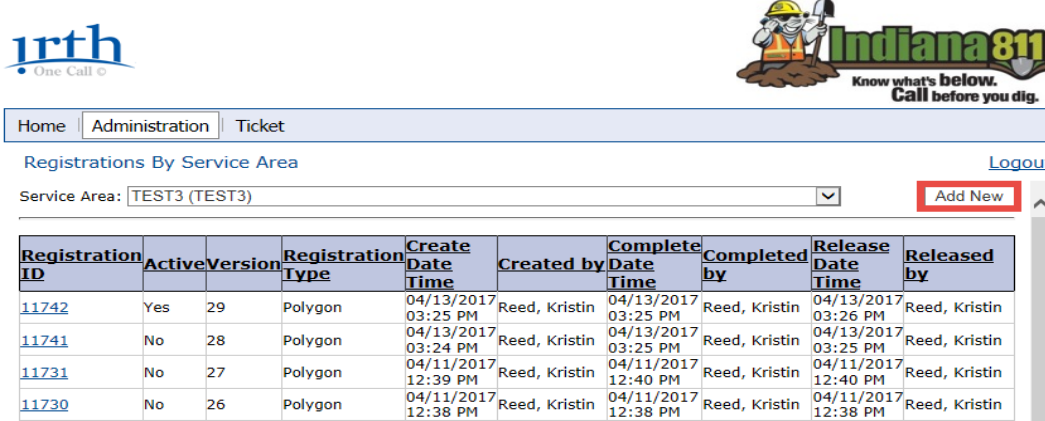

3. A pop-up box will appear requesting the registration information. After selecting the "Based on an existing registration" option, ensure the listed active registration matches the information in the **Registration:** field.

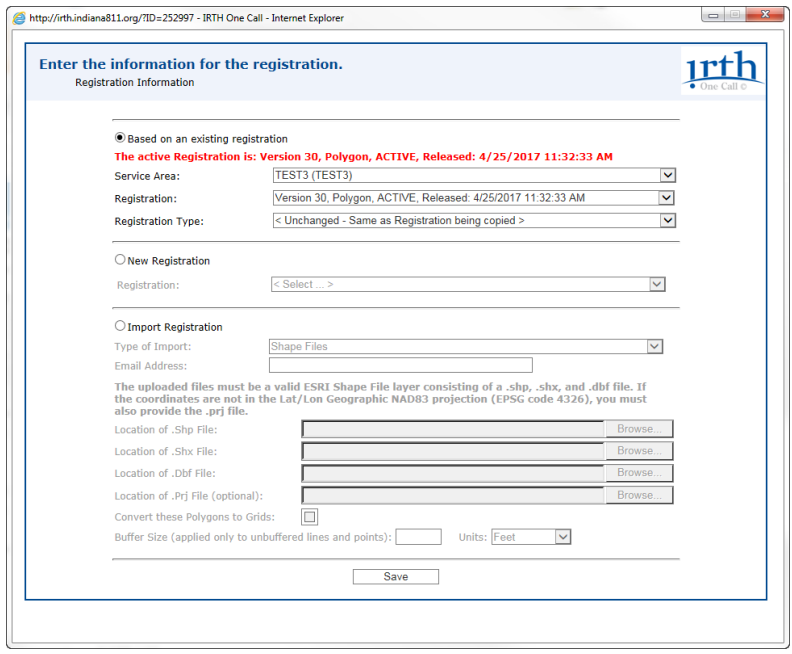

4. If the currently active registration is not listed as "Polygon", use the drop-down box on the right side of the **Registration Type:** field and select the "Polygon" option.

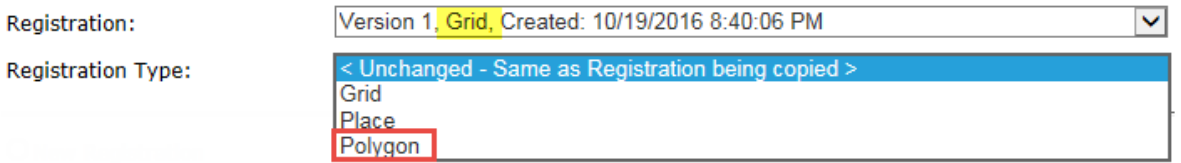

5. Once all the information has been verified, click on the "Save" button at the bottom of the popup box.

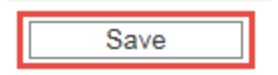

6. The new registration version will be at the top of the list and not have any information concerning completion or release. Click on the "Registration ID" number.

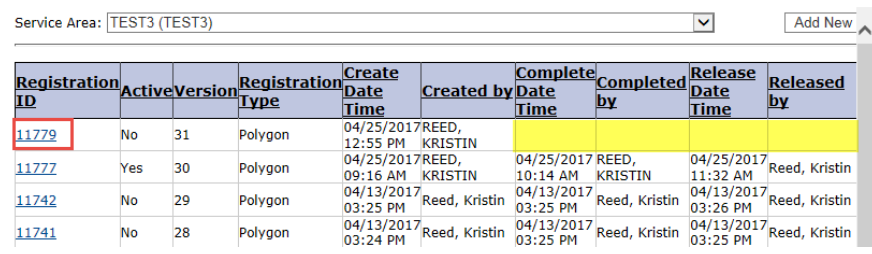

7. A pop-up box will appear containing all registry information. To view the map, click on the "View Map" button.

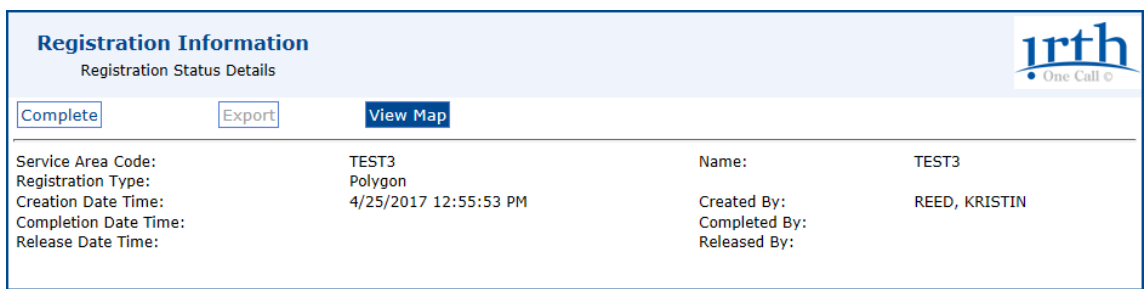

8. A second pop-up box will appear containing the service area map. The red cross hatching and flags represents the existing underground facilites.

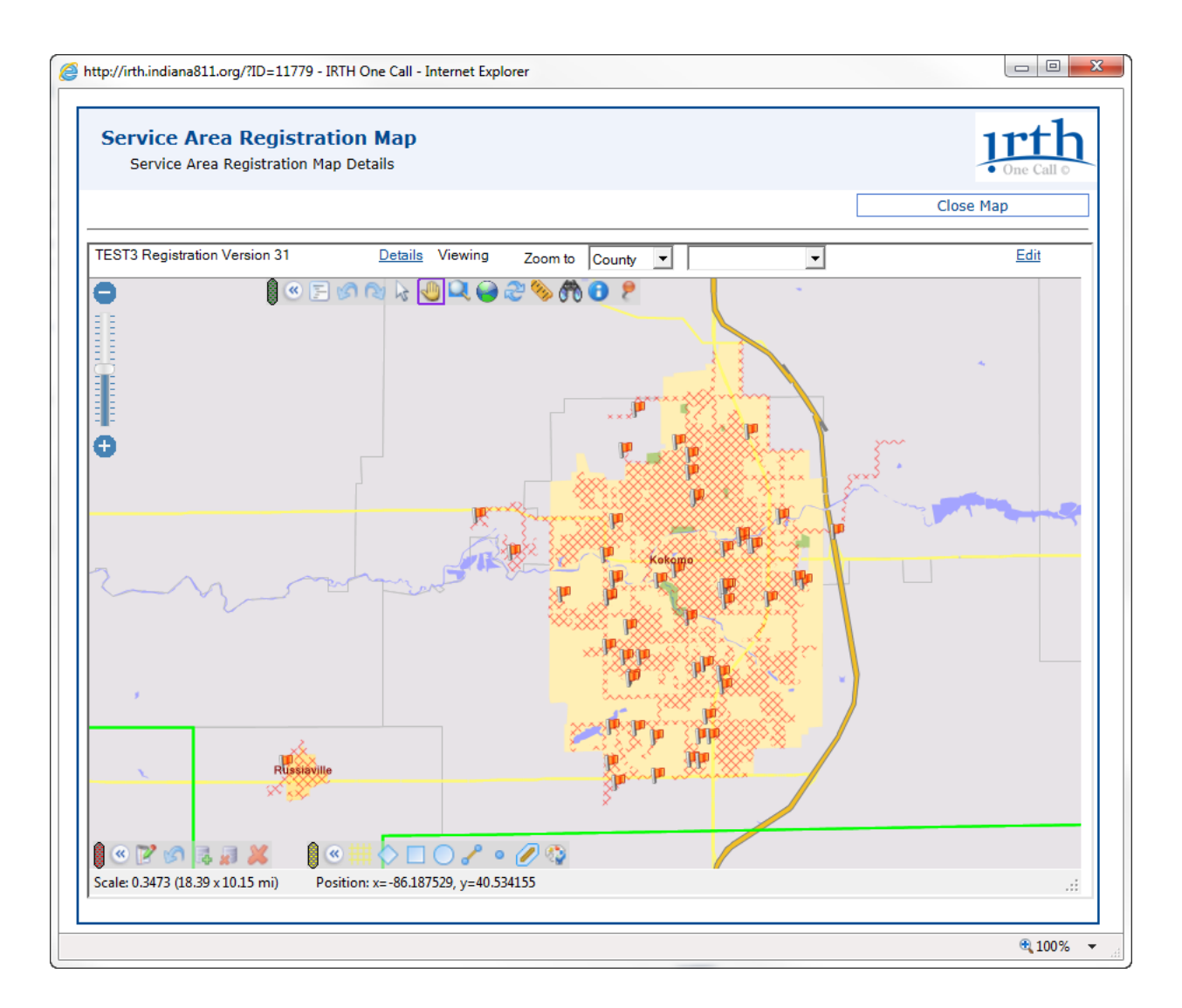

9. Using the mapping tools found at the top and bottom of the mapping screen, draw the areas that need to be added or removed from the services area. As items are drawn to be added the area will be denoted with blue cross hatching and flags. When deleting an area from the existing service area, the cross hatching will turn green and flags will appear when zoomed out. (A full explanation of the mapping tools can be found at the end of this section.)

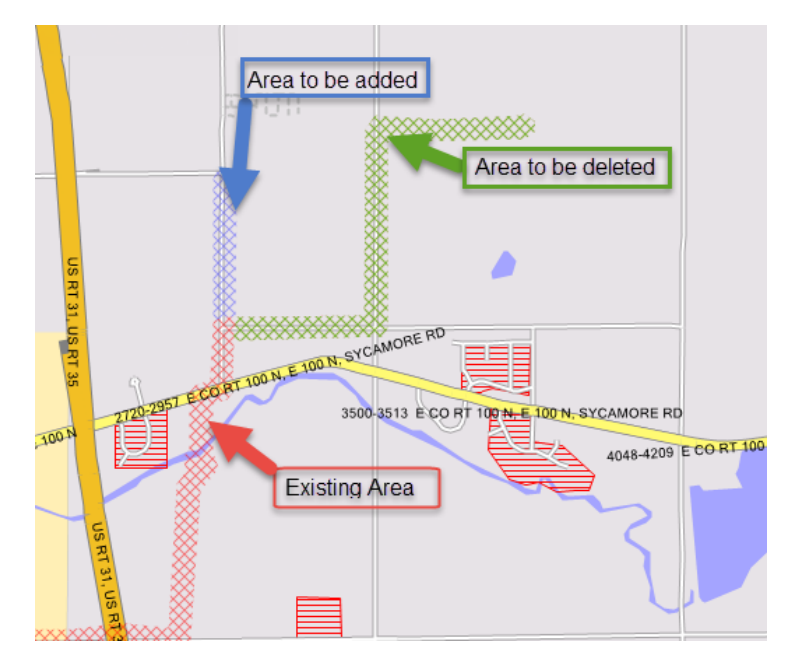

10. Once all of the changes have been made to the service area, click the "Save" button near the top right of the screen.

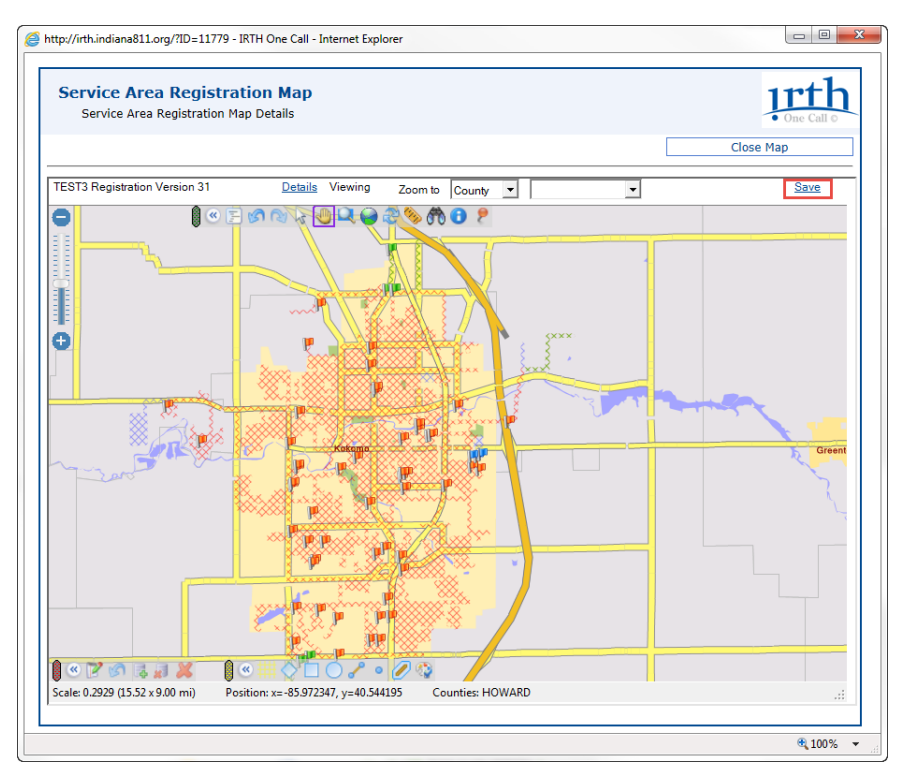

11. The "Save" button will change to say "Edit". To the left a "Complete" button will appear. Verify all changes have been made, and click on the "Complete" button.

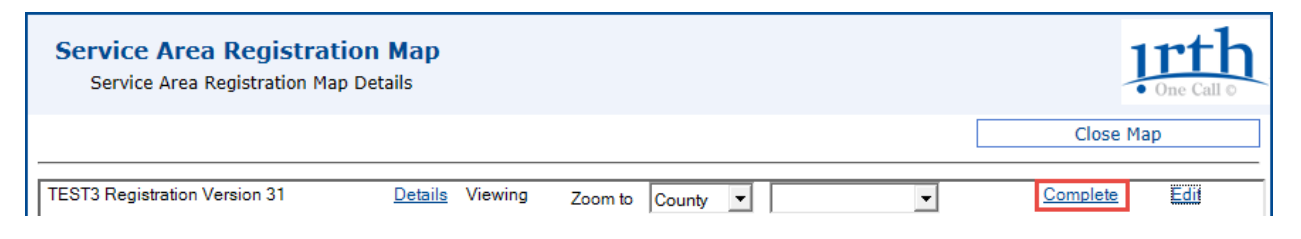

12. A confirmation pop-up box will appear containing the number of deletions and additions to the service area. If new mapping is correct, click the "Yes" button.

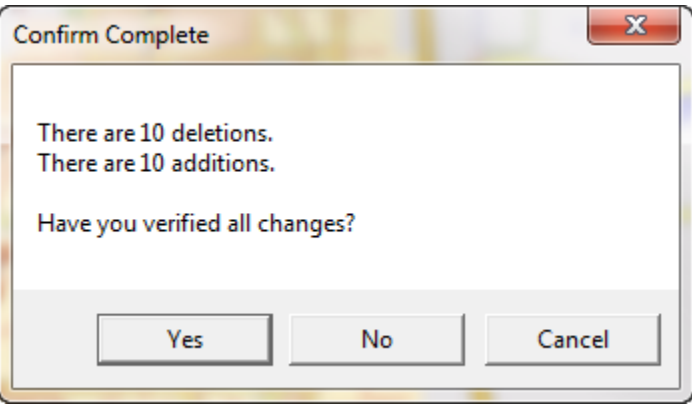

13. To exit, click on the "Close Map" button at the top right coner of the screen or the "Close" button at the top of the window, and return to the list of registrations for the service area.

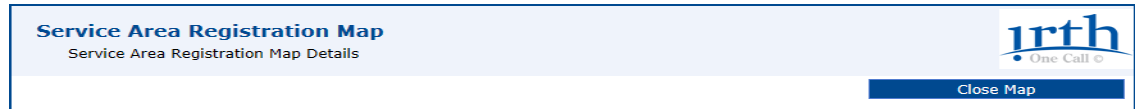

14. The new registration will now contain a date/time stamp of when it was completed, along with the name of the person who completed the registration version.

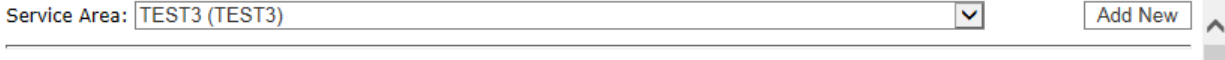

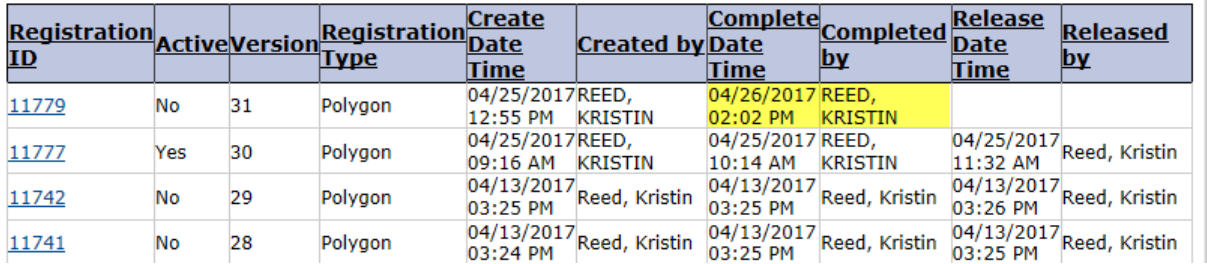

15. Send an email to **memberservices@usa811.org**, requesting the new registration be released into production. Please include Service Area ID and Version numbers.

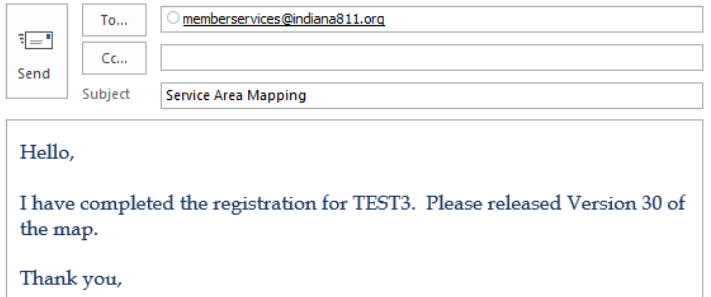

16. Once 811 has activated the new registration, they will send a confirmation email. Log back into the web site and view the registration, it will have date/time stamp of when it was released, along with the name of the person who activated it into production. It will also state "Yes" under the **Active** column.

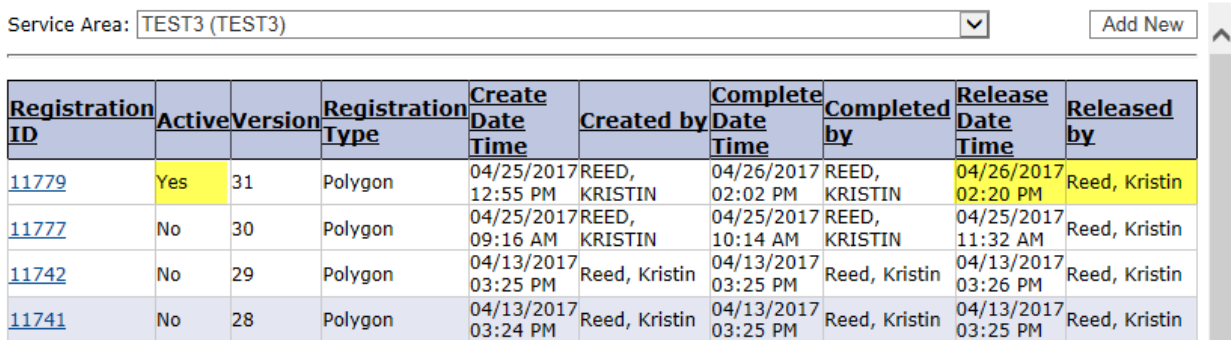

**NOTE:** Changes are considered **pending** until they are saved and released into production by USA 811 Member Services.

## **Navigation Tool Bar**

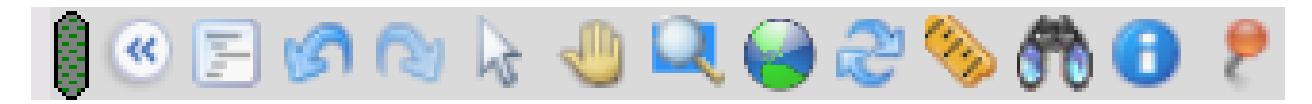

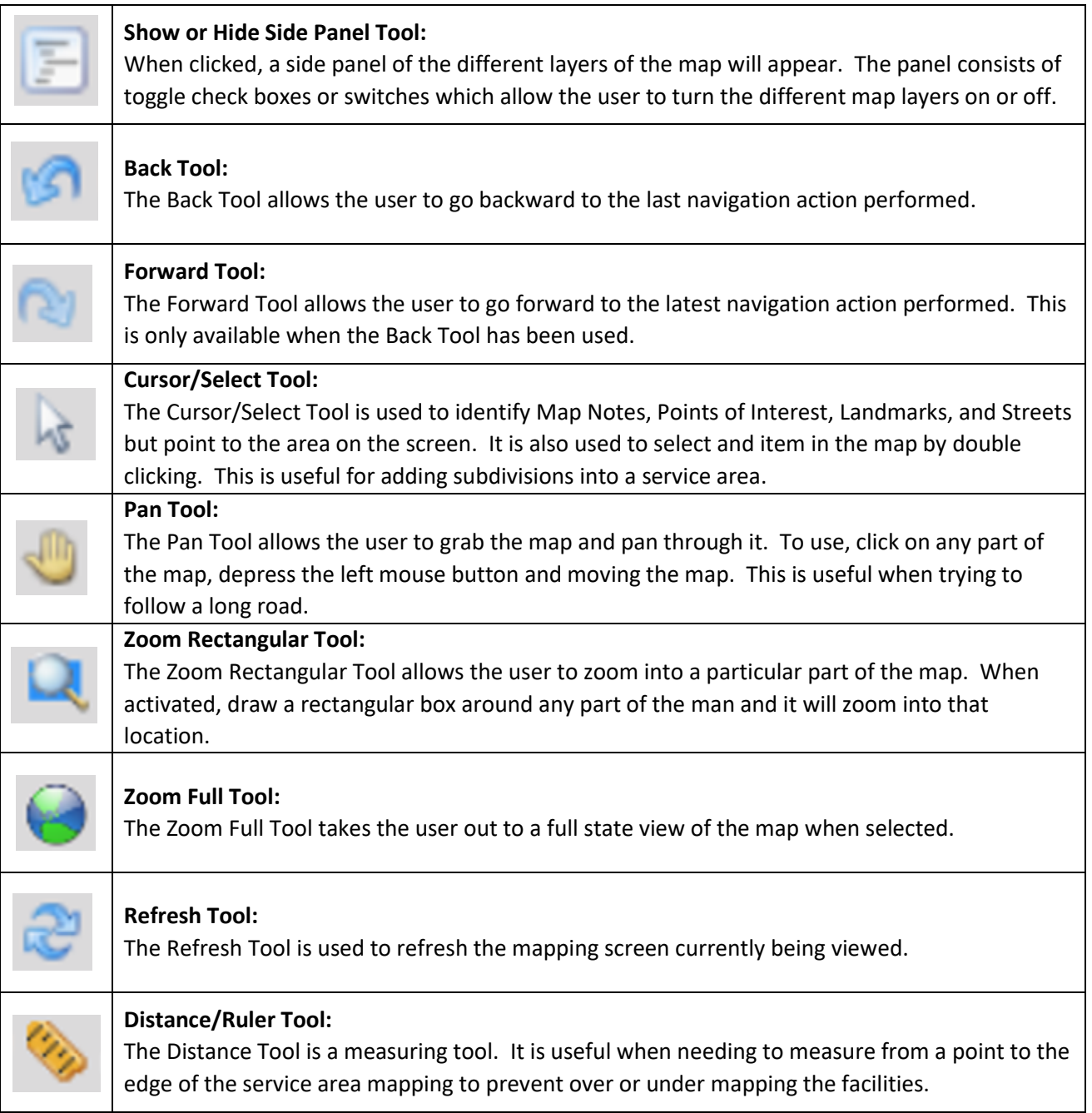

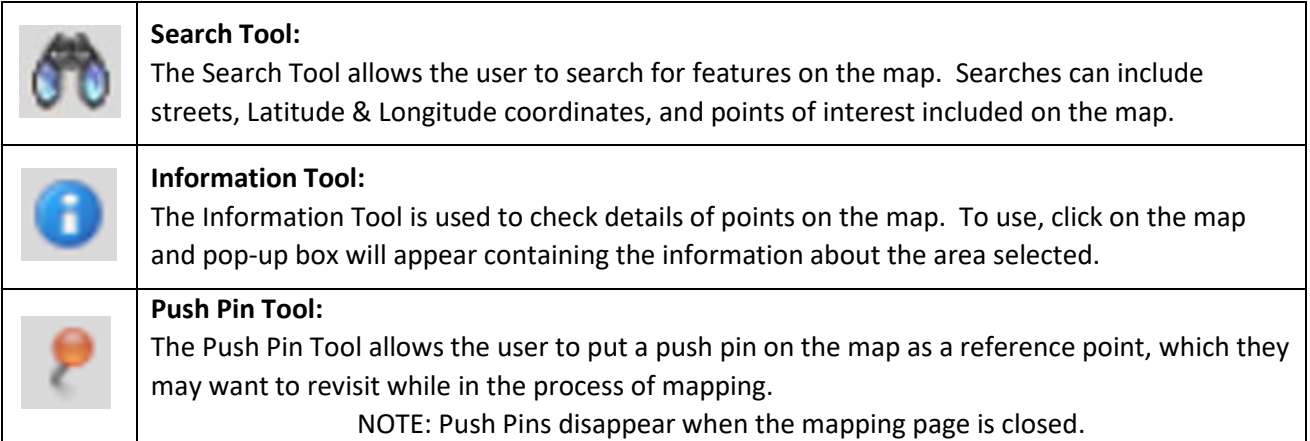

## **Edit Tool Bar**

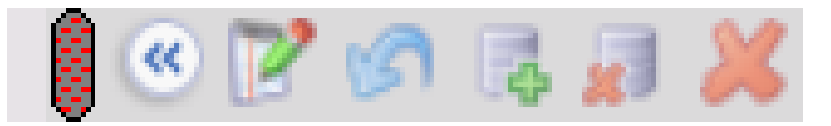

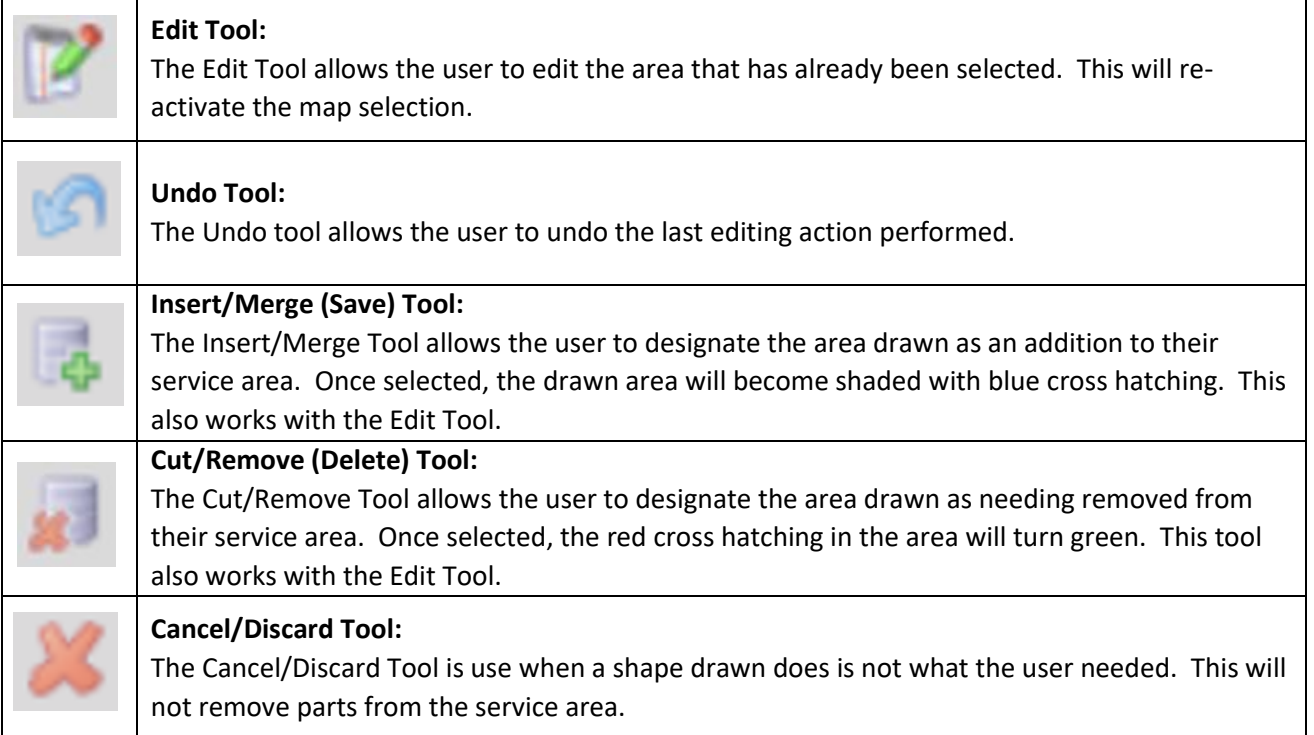

## **Drawing Tool Bar**

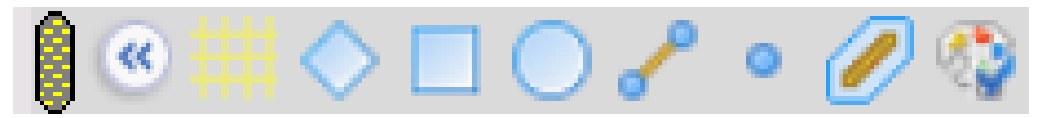

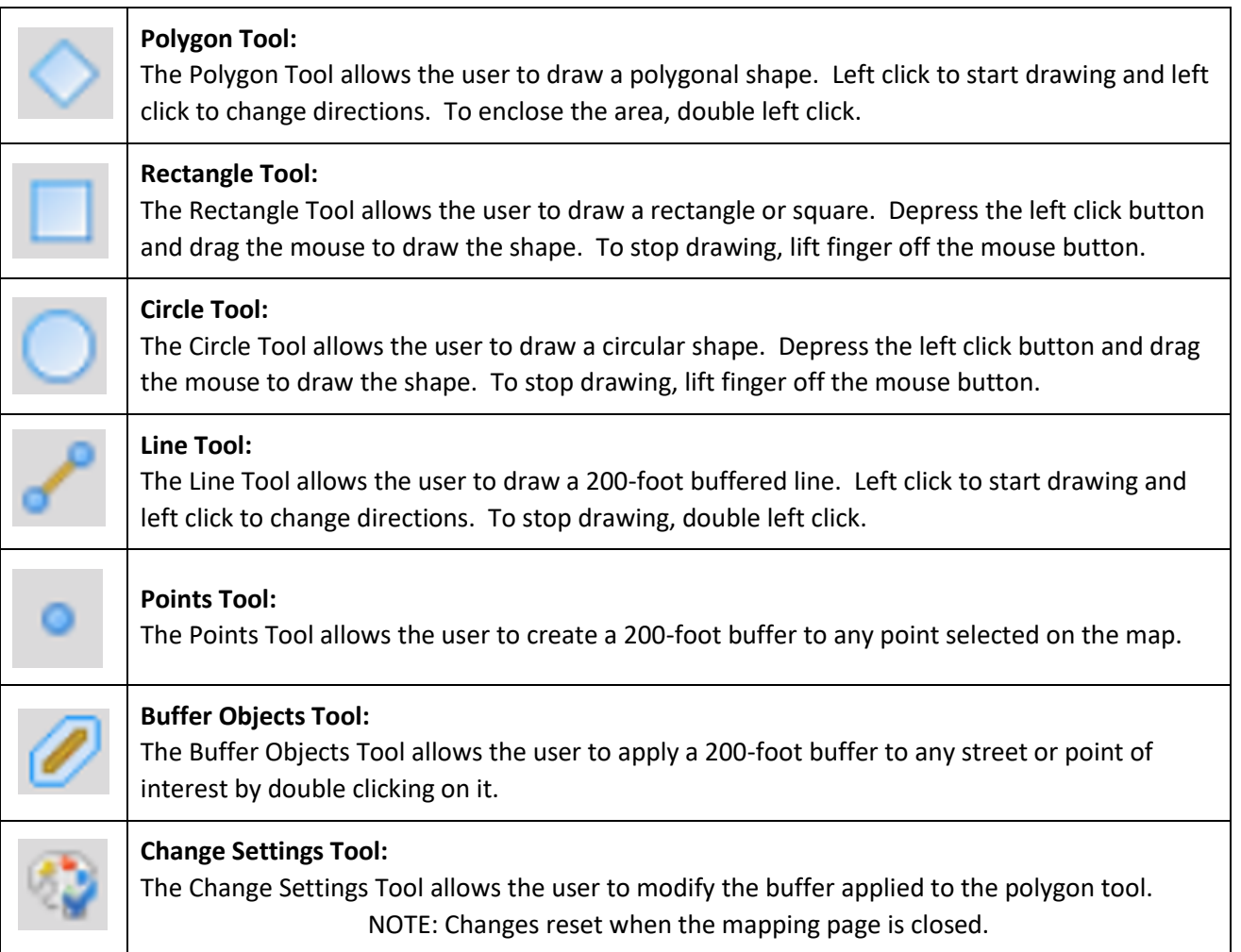